# **СОДЕРЖАНИЕ**

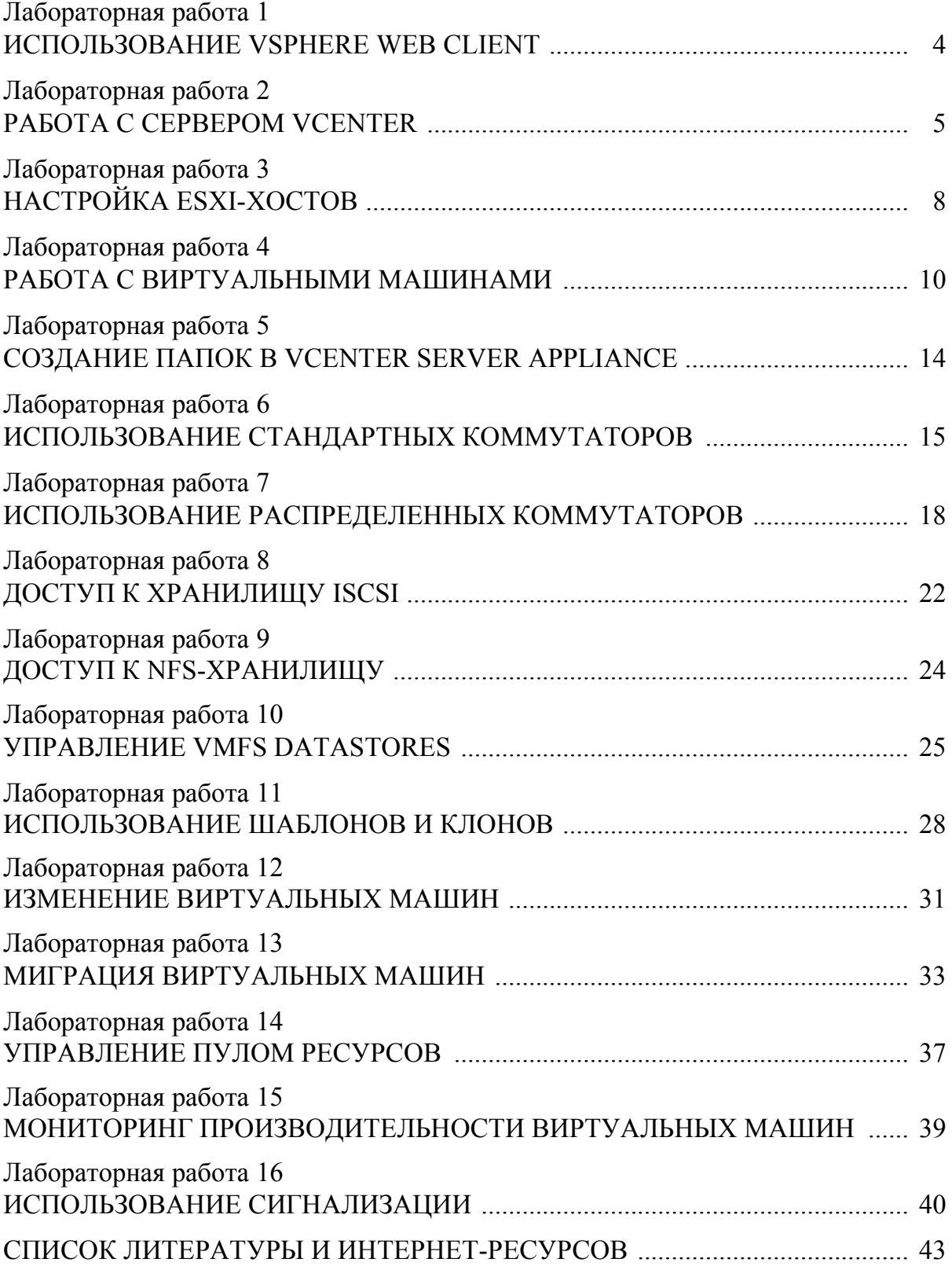

# Лабораторная работа 1

# ИСПОЛЬЗОВАНИЕ VSPHERE WEB CLIENT

Цель: настроить Vsphere web-клиента.

## Залачи

1. Переход на Vsphere Web Client.

2. Ознакомление с Vsphere Web Client и скрытие вкладки «Начало работы».

### Выполнение работы

## 1. Переход на Vsphere Web Client.

В VMware vSphere Web Client можно перемещаться по объектам в дереве навигации и смотреть параметры конфигурации.

1.1. Откройте веб-браузер и подключитесь к домашней странице VMware VCENTER Server Appliance https://vCenter Server Appliance/.

1.2. Если вы получите сообщение, предупреждающее о ненадежном соединении, нажмите Я понимаю риски, нажмите кнопку Добавить исключение и Подтвердить исключение безопасности, чтобы добавить сервер VCENTER в исключения.

1.3. Скачайте и установите Plug-In, для чего воспользуйтесь ссылкой на странице входа «Download Client Integration Plugin», если он не установлен.

1.4. Установите плагин VMware Remote Console. Расположение файла установки уточните у преподавателя.

1.5. На странице подключения к VMware VCENTER выберите тип подключения к vSphere.

1.6. На странице входа VMware VCENTER введите имя пользователя и пароль, выданные преподавателем, и нажмите кнопку Login.

1.7. Перейдите в раздел **Hosts and Clusters**.

1.8. В панели навигатора щелкните стрелку рядом с каждым объектом, чтобы полностью раскрыть дерево навигации и ознакомиться с ним.

## 2. Ознакомление с Vsphere Web Client и скрытие вкладки «Начало работы».

Ознакомьтесь со стартовой страницей и ее функционалом. Вы можете скрыть вкладки Getting Started, если понимаете основы VCENTER сервера и знаете, как перемещаться между объектами.

2.1. На домашней странице web-клиента нажмите Help выше панели содержимого и выберите из выпадающего меню Hide All Getting Started Pages.

2.2. В панели Navigator выберите хост ESXi.

2.3. Выберите Help > Show All Getting Started Pages, чтобы восстановить вкладку.

2.4. В web-клиенте Vsphere нажмите значок **Home** и выберите **Home**.

# Лабораторная работа 2 **PAEOTA C CEPBEPOM VCENTER**

Цель: настроить VMware VCENTER для первого использования. Залачи

1. Обеспечение доступа VCENTER Server Appliance.

2. Установка лицензионных ключей VCENTER Server Appliance.

3. Создание Центра обработки данных.

4. Добавление ESXi-хоста в VCENTER Server.

5. Настройка ESXi-хоста в качестве клиента NTP.

## Выполнение работы

## 1. Обеспечение доступа к VCENTER Server Appliance.

Для выполнения необходима информация:

• имя устройства vCenter Server Appliance;

• имя пользователя единого Logina vCenter;

• единый пароль Logina vCenter;

• предпочтительный DNS-сервер и NTP-сервер.

1.1. Откройте веб-браузер и подключитесь к домашней странице **VMware VCENTER.** 

1.2. В оптимизированной панели навигации, выберите **Administration** > **System Configuration > Nodes.** 

1.3. Выберите ваш VCENTER и перейдите на вкладку **Manage**.

1.4. Нажмите кнопку Settings.

1.5. Если вид свернут, нажмите стрелку рядом с Common, чтобы расширить представление.

1.6. Выберите Networking и нажмите кнопку Edit.

1.7. Нажмите на стрелку рядом с **DNS**, чтобы расширить представление о параметрах конфигурации DNS.

1.8. Нажмите кнопку Enter settings manually и убедитесь, что значения в Hostname и Preferred DNS соответствуют необходимым значениям.

1.9. Нажмите кнопку ОК.

## 2. Установка лицензионных ключей vCenter Server Appliance.

Для разблокировки расширенных функций VMware необходимо установить лицензионные ключи.

2.1. В web-клиенте Vsphere нажмите на значок **Home** на синей панели и выберите Administration.

2.2. В Навигаторе панели выберите Licensing и нажмите на вкладку Licenses на панели содержимого.

2.3. Посмотрите установленные лицензии, их ключи, срок действия и другие характеристики.

2.4. На странице редактирования имен лицензий введите **VMware vCenter Server** для лицензии VMware vCenter Server 6.5.

2.5. Введите название **VMware Vsphere** для VMware Vsphere и нажмите кнопку **Next**.

2.6. Для завершения нажмите кнопку **Finish**.

2.7. Лицензия VCENTER сервера.

а) В центральной панели выберите вкладку **Assets**.

б) Щелкните правой кнопкой мыши экземпляр Appliance VCENTER Server и выберите **Assign License**.

в) В окне присвоения лицензий выберите лицензию VMware VCENTER Server и нажмите кнопку **OK**.

### **3. Создание Центра обработки данных.**

Вы создадите полностью функциональный виртуальный центр обработки данных, содержащий все объекты инвентаря, включая VMware ESXi, виртуальные машины и хранилища данных.

3.1. В web-клиенте Vsphere щелкните значок **Home** и выберите **Home**.

3.2. В центральной панели выберите **Hosts and Clusters**.

3.3. В панели Navigator щелкните правой кнопкой мыши имя сервера и выберите **Создать Datacenter**.

3.4. В поле **Datacenter name** введите название и нажмите кнопку **OK**. На панели «Навигатор» вы увидите новый объект центра обработки данных, указанный в разделе «Сервер vCenter».

### **4. Добавление хоста на сервер.**

Чтобы создать виртуальную среду vSphere и использовать функции vSphere, вы добавляете хосты ESXi к ресурсам сервера vCenter.

4.1. В web-клиенте Vsphere щелкните значок **Home** и выберите **Home**.

4.2. На домашней странице клиента Vsphere Web выберите **Hosts and Clusters**.

4.3. В панели Navigator щелкните правой кнопкой мыши и на созданном дата-центре и выберете **Add Host.** Появится мастер добавления хоста.

4.4. На странице «Имя и местоположение» введите полное доменное имя (FQDN) вашего ESXi-хоста или его IP-адрес (рис. 1) и нажмите кнопку **Next**.

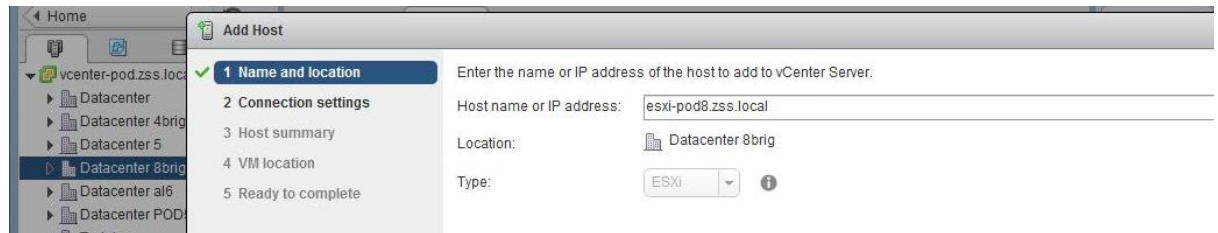

Рис. 1. Конфигурирование нового хоста

4.5. На странице «Connection settings» введите имя пользователя и пароль, выданные вам преподавателем, и нажмите Next.

4.6. Если вы видите предупреждение системы безопасности о том, что VCENTER не может проверить сертификат, нажмите кнопку Да, чтобы продолжить.

4.7. На странице сводки хоста просмотрите информацию и нажмите кнопку Next.

4.8. На странице «Assign license» выберите лицензионный ключ VMware Vsphere и нажмите Next.

4.9. На странице Lockdown mode оставьте **Disabled** и нажмите кнопку Next.

4.10. На странице VM location оставьте объект в созданном центре обработки данных (ЦОД) и нажмите кнопку Next.

4.11. Просмотрите информацию и нажмите Finish. Дождитесь окончания процесса.

4.12. В панели Navigator выберите хост ESXi и нажмите на вкладку **Summary** для просмотра информации о процессоре, памяти, хранилище, сетевых картах и виртуальных машинах.

4.13. Нажмите на стрелку рядом с панелью Hardware для просмотра аппаратных деталей хоста ESXi.

5. Настройка хоста ESXi как клиента NTP.

5.1. В Vsphere Web Client выберите хост ESXi в инвентаре, выберите вкладку Configure и перейдите на вкладку System.

5.2. На боковой панели выберите Time Configuration под системой и просмотрите текущие настройки.

5.3. На панели настройки времени убедитесь, что клиент NTP (ваш хост ESXi) появляется как «Отключено», статус службы NTP отображается как остановленный, а NTP-сервер не определен.

5.4. Нажмите кнопку Edit. Откроется диалоговое окно «Изменение конфигурации времени».

5.5. Нажмите Use Network Time Protocol (Enable NTP client).

5.6. В выпадающем меню NTP Service Startup Policy выберите Start and stop with host.

5.7. В поле NTP Servers введите IP-адрес сервера NTP.

5.8. В разделе «Состояние NTP службы» нажмите кнопку Start.

5.9. Нажмите кнопку ОК.

5.10. На панели Конфигурация времени убедитесь, что клиент NTP включен

# Лабораторная работа 3 НАСТРОЙКА ESXI-ХОСТОВ

Цель: настроить хост ESXi.

### Залачи

1. Проверка конфигурации оборудования ESXi-хоста.

2. Настройка DNS и маршрутизации для хоста.

### Выполнение работы

### 1. Изучение конфигурации оборудования хоста ESXi.

В VMware vSphere Client можно посмотреть работоспособность хостоборудования VMware ESXi, включая информацию о процессоре и памяти.

1.1. В Vsphere Client выберите хост ESXi в области инвентаризации и щелкните вкладку «Configure» на панели сверху. Появится экран состояния работоспособности оборудования.

1.2. В правом столбце рабочей области находится список конфигураций, разверните все вкладки и ознакомьтесь с содержимым.

1.3. Например, в списке **Hardware** выберите **Processors** (рис. 2). Здесь доступна информация о модели, скорость процессора, сокетах, а также другая информация.

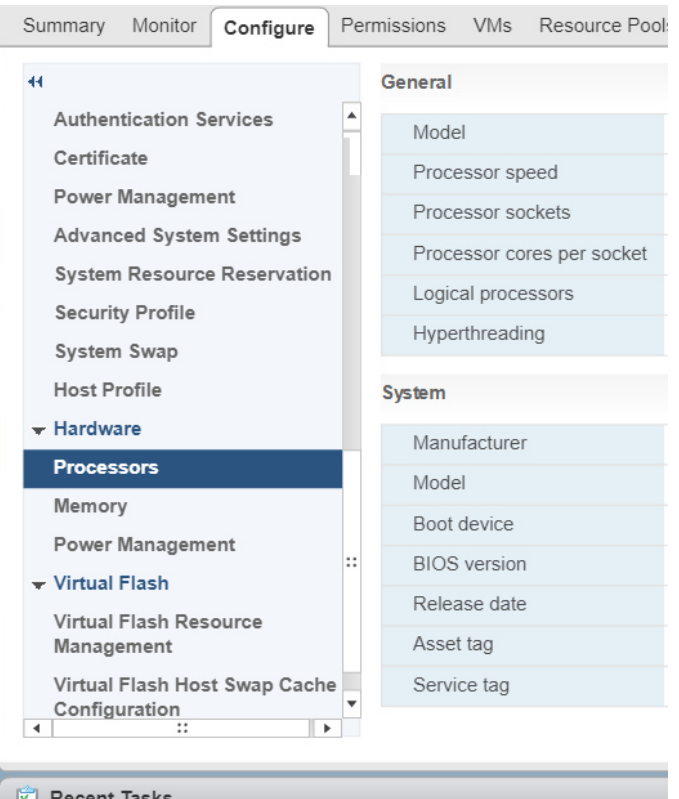

Рис. 2. Конфигурации Hardware хоста ESXi

1.4. В списке **Hardware** выберите **Memory**. Здесь возможен просмотр полной физической памяти, памяти, используемой в системе, и объем памяти, доступной для использования виртуальными машинами.

### 2. Настройка DNS и информации о маршрутизации для хоста ESXi.

2.1. В Vsphere Client выберите хост ESXi и щелкните вкладку Configure.

2.2. В списке Networking выберите TCP/IP configuration.

2.3. Нажмите Edit TCP/IP stack configuration в правом верхнем углу (карандаш). Откроется диалоговое окно «Edit TCP/IP stack configuration».

2.4. Перейдите на вкладку DNS configuration и настройте параметры, представленные в табл. 1. Информацию о конкретных параметрах получите у преподавателя.

Таблииа 1

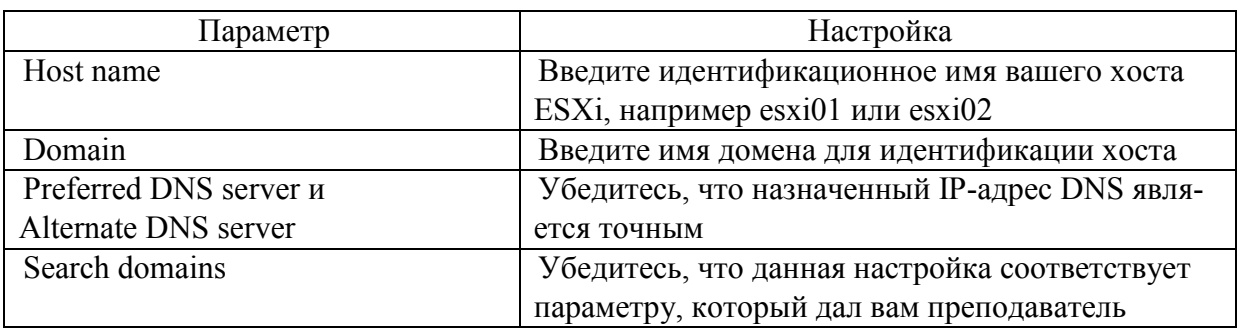

Параметры настройки DNS

2.5. Перейдите на вкладку Routing.

2.6. Убедитесь, что IP-адрес в **VMkernel gateway** является точным и нажмите ОК

Лабораторная работа 4

# РАБОТА С ВИРТУАЛЬНЫМИ МАШИНАМИ

Цель: создать и подготовить виртуальные машины для использования. Залачи

1. Создание виртуальной машины.

2. Установление гостевой операционной системы.

3. Установление VMware Tools на виртуальной машине с установленной ОС Windows.

4. Обновление аппаратного обеспечения виртуальной машины.

## Выполнение работы

## 1. Создание виртуальной машины.

Виртуальную машину можно создать на основе определенных требований, таких как конфигурации системы или оборудования.

Информация, необходимая для работы:

- хранилище данных виртуальных машин;
- версия операционной системы;
- папка с ISO-образом ОС.

1.1. В поле Navigator перейдите к вкладке Storage, здесь отображаются все имеющиеся datastore.

1.2. Разверните ваш ЦОД и выберите хранилище образов, которое вам указал преподаватель. Правой кнопкой мыши щелкните на нем и выберите Mount datastore to additional hosts. Появится окно, где необходимо выбрать ваш хост и нажать ОК. Теперь ваш ESXi подключен к хранилищу ISOобразов ОС.

1.3. Перейдите в **Hosts and Clusters** и хост в своем дата-центре. Щелкните правой кнопкой мыши на ESXi-хост и выберите New Virtual Machine (рис. 3). Появится мастер создания новой виртуальной машины.

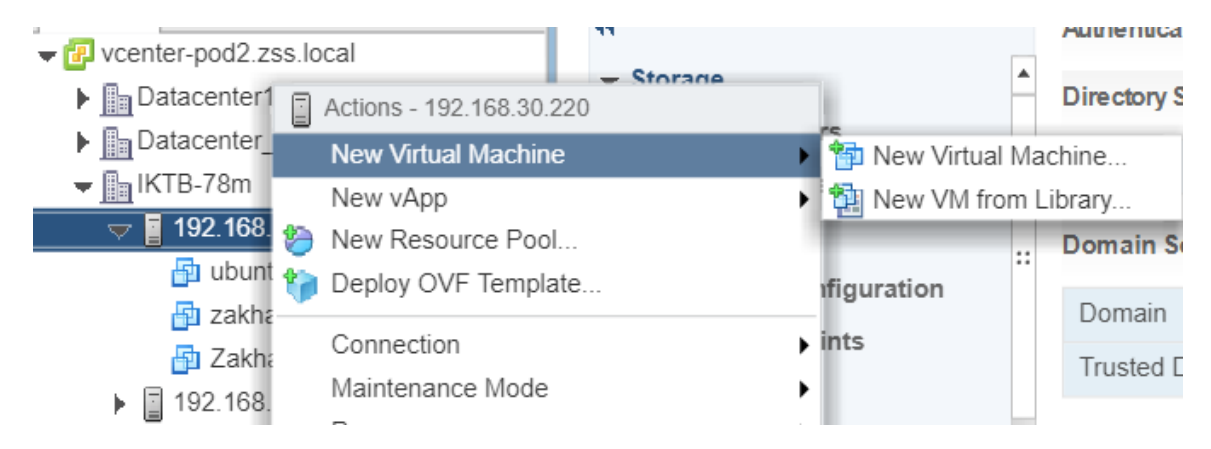

Рис. 3. Создание новой виртуальной машины

1.4. На странице конфигурации выберите **Create a new vm** и нажмите кнопку Next.

1.5. На странице «Имя и расположение» задайте имя виртуальной машины и выберите ваш дата-центр. Нажмите кнопку Next.

1.6. Далее выберите ваш хост и нажмите Next.

1.7. На странице хранилища выберите имя хранилища данных виртуальной машины с типом VMFS и нажмите кнопку Next. (Не выбирайте хранилище, отвечающее за хранение образов, NFS, ISCSI и другие не предназначенные для хранения данных виртуальных машин.)

1.8. На следующей странице выберите последнюю из существующих версию ESXi и нажмите кнопку Next.

1.9. На странице выбора операционной системы выберите Windows.

1.10. В раскрывающемся меню Version выберите версию ОС, соответствующую образу, который вам предложил преподаватель, и нажмите кнопку Next.

1.11. Для уточнения настройки параметров виртуальной машины обратитесь к преподавателю.

1.12. В раскрывающемся поле New CD/DVD drive выберите, откуда будет загружаться ОС (рис. 4). Для загрузки операционной системы с подключенного ранее хранилища нажмите Datastore ISO file. Откроется окно с выбором хранилищ и его содержимым. Найдите предложенную ОС и нажмите ОК. Проверьте, что CD/DVD подключен и нажмите Next.

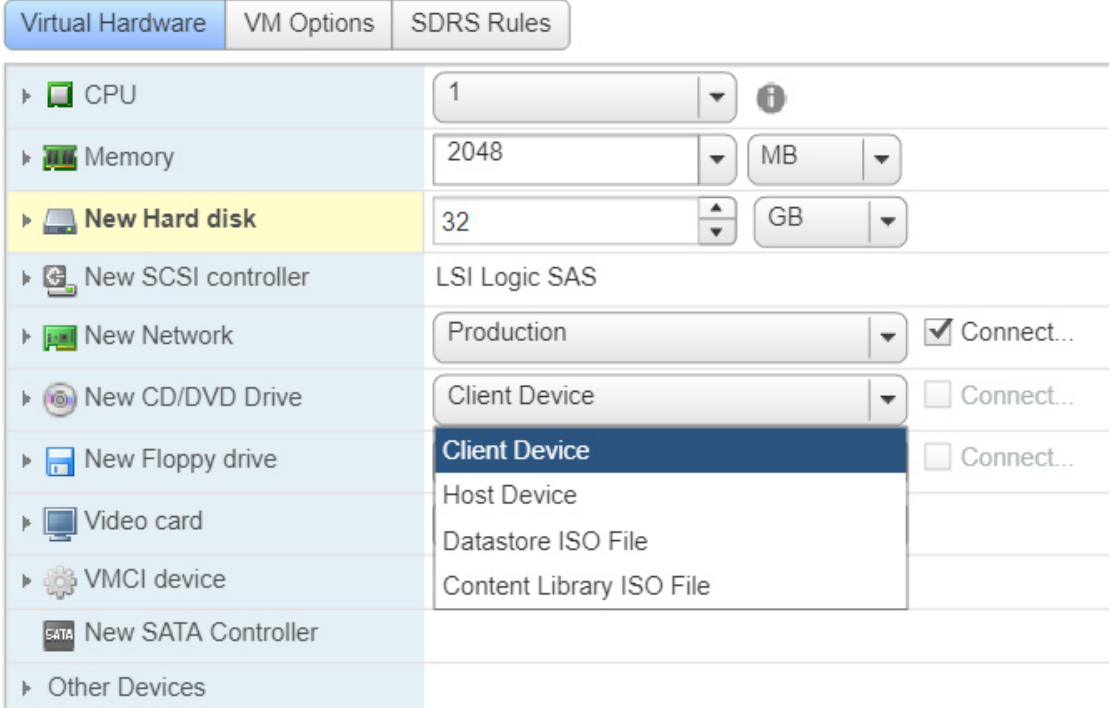

1.13. Проверьте параметры создания и нажмите Finish.

Рис. 4. Выбор параметров загрузки ОС

## 2. Установка ОС.

2.1. После окончания создания новой виртуальной машины выберите ее, посредством нажатия на название в списке слева, включите Power, выбрав **Power On**.

2.2. Если VMware Tools не были встроены в параметры образа операционной системы, то система предложит установить их. Перезагрузите машину (рис. 5).

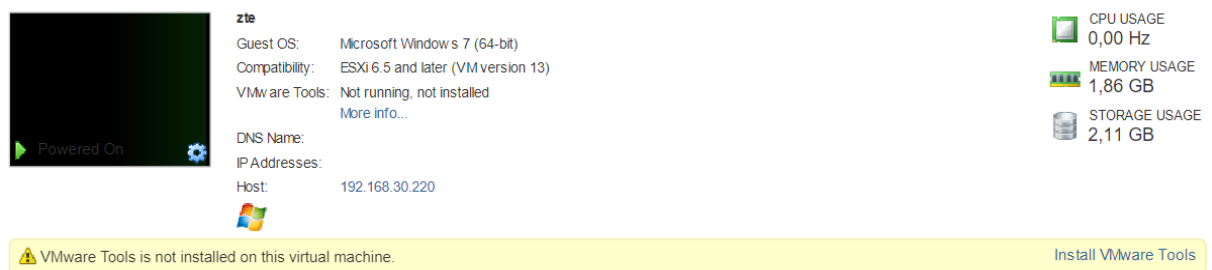

Рис. 5. Vmware Tools не установлены

2.3. Щелкнете на вкладке Summary экран рабочей машины и произведите установку операционной системы, как при установке на физическую машину.

**Приложение.** Вы можете в любое время нажать Ctrl + Alt, чтобы вывести указатель мыши из окна виртуальной машины.

### 3. Установка инструментов VMware Tools на виртуальной машине.

VMware Tools устанавливается для повышения производительности гостевой операционной системы виртуальной машины и улучшения управления.

3.1. Вернитесь в консоль виртуальной машины.

3.2. Если вы вышли из виртуальной машины, войдите в операционную систему.

3.3. Установите VMware Tools в гостевой операционной системе Windows

а) Во вкладке Inventory на панели выберите сначала Virtual Machine, затем Guest > Install /Upgrade VMware Tools (рис. 6).

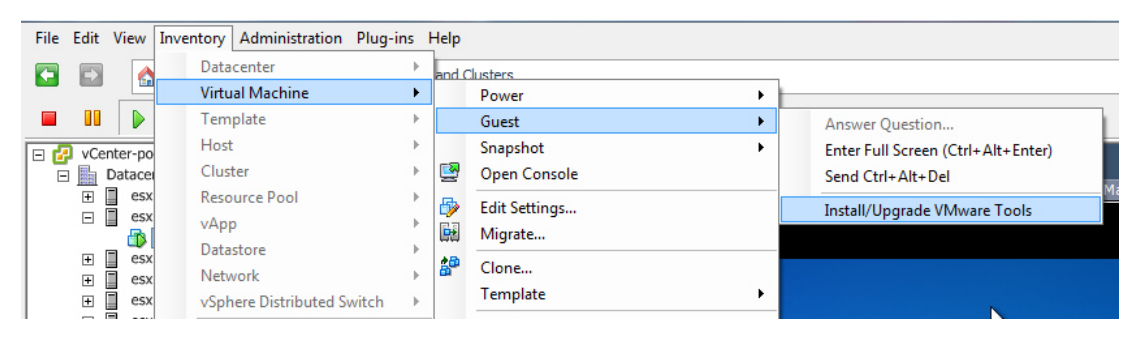

Рис 6 Установка VMware Tools

б) При появлении сообщения VMware Tools, прочтите его и нажмите кнопку ОК. Через несколько секунд появится окно AutoPlay.

в) Нажмите Запустить setup.exe. Появится Мастер установки VMware **Tools** 

г) На странице «Добро пожаловать в Мастер установки» нажмите кнопку Next.

д) На странице «Выбор типа установки», выберите **Typical** и нажмите кнопку Next.

е) На странице «Готовность к установке» нажмите кнопку Install.

3.4. Когда Мастер установки VMware Tools будет завершен, нажмите **КНОПКУ Finish.** 

3.5. Когда вам будет предложено перезапустить виртуальную машину, нажмите кнопку Да.

3.6. Войдите в систему.

3.7. Убедитесь, что VMware Tools установлен на виртуальной машине. После того как система отобразит рабочий стол, вы увидите значок VMware Tools в правом нижнем углу рабочего стола виртуальной машины. Его появление может занять несколько секунд.

### 4. Обновление аппаратного обеспечения виртуальной машины.

4.1. На домашней странице клиента Vsphere Web нажмите Hosts and **Clusters** 

4.2. В панели Navigator разверните экземпляр VCENTER Server, ЦОД и выберите ваш хост.

4.3. Если ваша виртуальная машина включена, то щелкните правой кнопкой мыши на ней и выберите Power > Shut Down Guest OS.

4.4. Нажмите кнопку Да, чтобы подтвердить отключение.

4.5. Нажмите на вашей виртуальной машине вкладку Configure.

4.6. Выберите Settings - VM Hardware и убедитесь, что стоят послед-

ние обновления системы Иначе обновите конфигурации до последней из возможных версий во вкладке Update Мападег и запустите вашу виртуальную машину.

4.7. На вкладке Summary вашей виртуальной машины будет указано успешное обновление и номер последней версии (рис. 7).

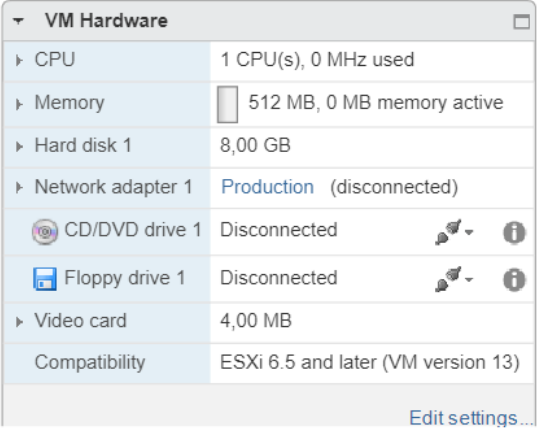

Рис. 7. Конфигурации ВМ на вкладке Summary

## **Лабораторная работа 5**

# **СОЗДАНИЕ ПАПОК В VCENTER SERVER APPLIANCE**

**Цель:** создать объекты инвентаризации.

### **Задачи**

1. Создание папки для группы хостов и кластеров.

2. Создание папки для виртуальных машин и шаблонов.

### **Выполнение работы**

#### **1. Создание папки для группы хостов и кластеров.**

Папки для группы хостов и кластеров одного и того же типа предназначены для более легкого управления.

1.1. Зайдите в VMware vSphere Web Client и войдите в систему.

1.2. На домашней странице Vsphere Web Client нажмите **Hosts and Clusters**.

1.3. В левой панели щелкните стрелку, чтобы расширить инвентарь VCENTER Server.

1.4. Щелкните правой кнопкой мыши на созданном дата-центре и выберите **New Folder** > **New Host and Cluster Folder**.

1.5. Введите название папки и нажмите кнопку **OK**.

1.6. Перетащите и ESXi-хосты в созданную папку. Дождитесь завершение переноса.

### **2. Создание папки для виртуальных машин и шаблонов.**

2.1. На домашней странице web-клиента нажмите **VMs and Templates**.

2.2. Щелкните правой кнопкой мыши на созданном дата-центре и выберите **New Folder** > **New VM and Template Folder**.

2.3. Введите имя папки и нажмите кнопку **OK**.

2.4. Перетащите виртуальные машины в созданную папку.

2.5. Разверните папку для проверки того, что виртуальные машины находятся в папке.

2.6. Аналогично создайте папку для шаблонов.

2.7. Нажмите **Home** значок и выберите **vCenter inventory Lists**.

2.8. В левой панели выберите **Datacenters**.

2.9. В левой части окна дважды щелкните на вашем дата-центре и нажмите **Top level objects**. Три папки, создаваемые в этой лабораторной работе, должны появиться в левой панели.

# Лабораторная работа 6

# ИСПОЛЬЗОВАНИЕ СТАНДАРТНЫХ КОММУТАТОРОВ

Цель: создать стандартный коммутатор и группу портов.

## Залачи

- 1. Просмотр стандартной конфигурации коммутатора.
- 2. Создание стандартного коммутатора с Port Group.
- 3. Прикрепление виртуальной машины к новому Port Group.

## Выполнение работы

## 1. Просмотр стандартной конфигурации коммутатора.

Проверка настроек стандартного коммутатора необходима для обеспечения надлежащей конфигурации по умолчанию.

1.1. Зайдите в VMware vSphere Web Client и войдите в систему.

- 1.2. На домашней странице web-клиента нажмите Hosts and Clusters.
- 1.3. Выберите ваш ESXi, расположенный в папке.

1.4. Щелкните вкладку Configure, затем Networking.

1.5. Выберите Virtual Switches.

## Контрольные вопросы

1. Какое имя по умолчанию у стандартного коммутатора?

2. Какой физический адаптер по умолчанию подключен к стандартному свичу?

3. К какой сети подключена ваша виртуальная машина?

4. Какие сети подключены к стандартному коммутатору?

## 2. Создание стандартного коммутатора с Port Group.

Вы можете создать группу портов для настройки NIC-порта на стандартном свиче, который обрабатывает сетевой трафик на уровне хоста в среде Vsphere.

2.1. В области виртуальных коммутаторов щелкните Add host networking  $(pnc. 8)$ .

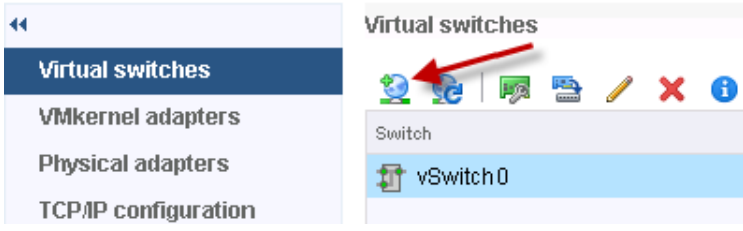

Рис. 8. Добавление стандартного коммутатора

2.2. На странице Выбор типа соединения выберите Virtual Machine Port Group for a Standard Switch и нажмите кнопку Next.

2.3. На странице Выбор целевого устройства выберите **New standard switch** и нажмите кнопку **Next**.

2.4. На странице создания стандартного коммутатора щелкните **Add Adapters** (зеленый плюс).

2.5. Выберите **vmnic1** и нажмите **OK**.

2.6. Просмотрите информацию для нового активного адаптера и нажмите кнопку **Next**.

2.7. На странице «Параметры подключения» введите **Production** в текстовое поле **Network label** и нажмите **Next**.

2.8. На последней странице, убедившись, что информация является точной, нажмите кнопку **Finish**.

2.9. В области виртуальных коммутаторов выберите **vSwitch1**.

2.10. Убедитесь в том, что появилась группа портов (рис. 9).

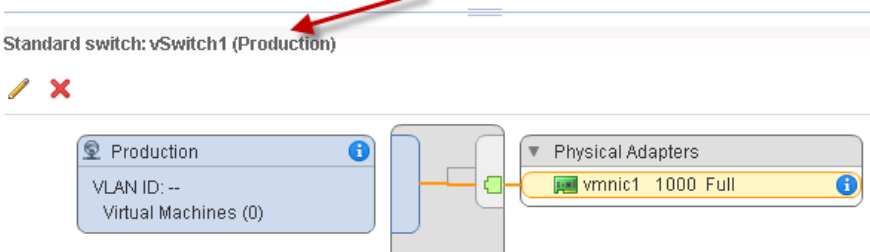

Рис. 9. Созданная группа портов

### **3. Прикрепление виртуальной машины к новой группе портов.**

Если присоединить виртуальную машину к группе портов, то виртуальная машина сможет взаимодействовать с другими сетевыми устройствами.

3.1. В web-клиенте Vsphere нажмите **Home** и выберите **VMs and Templates**.

3.2. Щелкните правой кнопкой мыши на своей виртуальной машине и выберите **Edit Settings**.

3.3. Нажмите на стрелку рядом с **Network Adapter 1**, чтобы расширить представление.

3.4. Из выпадающего меню выберите **Production**.

3.5. Убедитесь, что стоят флажки **Connected** и **Connect at power on**.

3.6. Нажмите кнопку **OK**, чтобы закрыть окно «Изменить настройки».

3.7. Узнайте IP-адрес виртуальной машины:

а) в левой панели выберите виртуальную машину;

б) включите вашу виртуальную машину и запустите web console (рис. 10);

в) откройте окно командной строки;

г) в командной строке введите **IPCONFIG/release**;

д) введите **IPCONFIG/renew**;

е) запишите IP-адрес виртуальной машины и шлюз по умолчанию.

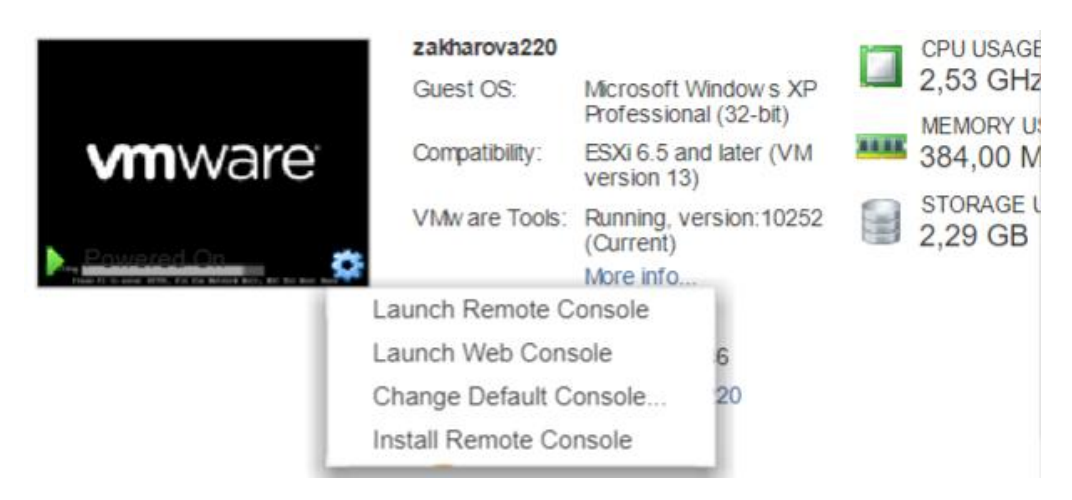

Рис.10. Запуск web-консоли виртуальной машины

3.8. В командной строке виртуальной машины проверьте пинг до ControlCenter для проверки подключения к сети.

3.9. Если пинг не удается, повторите действия, описанные в задаче 2, чтобы убедиться, что все сделано правильно.

# Лабораторная работа 7

# ИСПОЛЬЗОВАНИЕ РАСПРЕДЕЛЕННЫХ **KOMMYTATOPOB**

Цель: создать и настроить распределенный коммутатор.

### Залачи

1. Создание распределенного коммутатора.

2. Добавление ESXi-хостов к новому Distributed Switch.

3. Проверка конфигурации распределенного коммутатора.

4. Миграция виртуальных машин на Distributed Switch Port Group.

5. Подготовка к следующей лабораторной работе.

### Выполнение работы

### 1. Создание распределенного коммутатора.

Распределенный коммутатор функционирует в качестве единого виртуального коммутатора во всех связанных хостах.

1.1. Войлите в web-клиент.

1.2. В web-клиенте нажмите Home и выберите Networking.

1.3. Щелкните правой кнопкой мыши на своем дата-центре и выберите Distributed Switch > New Distributed Switch.

1.4. Введите имя распределенного коммутатора your name-dvs.

1.5. На странице «Выбор версии» выберите наиболее свежую версию и нажмите кнопку Next.

1.6. На странице «Изменить параметры» введите настройки параметров, представленные в табл. 2.

Таблица 2

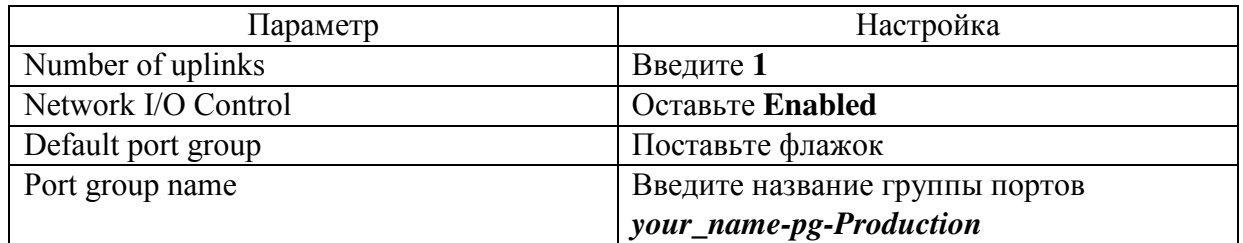

Параметры настройки распределенного коммутатора

1.7. Нажмите кнопку Next.

1.8. Проверьте настройки конфигурации и нажмите кнопку Finish.

### 2. Добавление ESXi-хостов к новому Distributed Switch.

Распределенный коммутатор при добавлении хостов VMware ESXi действует как центральный интерфейс для настройки, мониторинга и администрирования виртуальных машин.

Предварительно выключите все работающие виртуальные машины.

2.1. В панели Navigator щелкните правой кнопкой мыши по созданному распределенному коммутатору и выберите **Add and Manage Hosts**.

2.2. На странице «Выбор задачи» оставьте **Add hosts** и нажмите кнопку **Next**.

2.3. На странице «Выбор хостов» нажмите **New Hosts** (зеленый плюс).

2.4. Выберите нужный ESXi-хост и нажмите кнопку **OK**.

2.5. Нажмите кнопку **Next**.

2.6. На странице «Выбор сети адаптера» снимите флажок **Manage VMkernel adapters** и оставьте флажок **Manage physical аdapters**.

2.7. Нажмите кнопку **Next**.

2.8. На странице «Управление физическими сетевыми адаптерами» выберите необходимый для распределенного коммутатора vmnic (принадлежащий **vSwitch1)** и нажмите **Assign uplink** (рис. 11).

| Assign uplink <b>A</b> Reset changes <b>A</b> View settings |                      |          |
|-------------------------------------------------------------|----------------------|----------|
| Host/Physical Network Adapters                              | 1 ▲ In Use by Switch | Uplink   |
| 192.168.30.220                                              |                      |          |
| On this switch<br>$\overline{\phantom{a}}$                  |                      |          |
| wmnic1 (Assigned)                                           | vSwitch1             | Uplink 1 |
| $\sqrt{ }$ On other switches/unclaimed                      |                      |          |
| <b>BOWE</b> vmnic0                                          | vSwitch0             | $-$      |
|                                                             |                      |          |

Рис. 11. Выбор физического адаптера и uplink

### 2.9. Выберите **Uplink 1** и нажмите кнопку **OK**.

2.10. Нажмите кнопку **Next**.

2.11. На странице «Анализ воздействия» убедитесь, что статус – «No impact», и нажмите кнопку **Next**.

2.12. На странице «Завершить страницу» проверьте параметры и нажмите кнопку **Finish**.

### **3. Проверка конфигурации распределенного коммутатора.**

3.1. В Networking inventory tree выберите ваш распределенный коммутатор и нажмите стрелку рядом с ним, чтобы расширить представление.

3.2. В средней панели щелкните вкладку **Configure**, нажмите **Settings** и выберите **Topology**.

3.3. В схеме нажмите на стрелку рядом с **Uplink 1**, чтобы расширить представление (рис. 12).

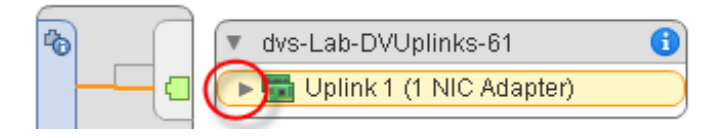

Рис. 12. Информация о **Uplink 1**

3.4. Убедитесь, что vmnic вашего ESXi-хоста установлен.

3.5. В средней панели щелкните **Properties** по ссылке слева и проверьте настройки:

- Network I/O Control включен:
- количество Uplinks  $-1$ :
- размер MTU составляет 1500 байт;
- Cisco Discovery Protocol включен.

3.6. Нажмите каждую дополнительную ссылку конфигурации и проверьте настройки:

- LACP LAG не определен;
- Private VLAN не определен;
- NetFlow не определен;
- Port mirroring не настроен;
- проверка работоспособности не включена.
- 3.7. В инвентаре Дерева сетей выберите созданную группу портов.
- 3.8. Нажмите на вкладке **Configure** и нажмите **Settings**.
- 3.9. Нажмите **Properties** и проверьте настройки:
- Static port binding осуществляется;
- Elastic port allocation реализован;
- определены девять портов.

## **4. Миграция виртуальных машин на Distributed Switch Port Group.**

Переместите виртуальную машину из текущего стандартного коммутатора в группу портов распределенного коммутатора.

4.1. В панели навигации щелкните правой кнопкой мыши по вашему **dvs-switch** и выберите **Migrate VM to Another Network**. Запустится мастер переноса виртуальной машины.

4.2. Перенесите виртуальную машину из сети стандартного коммутатора в группу портов распределенного коммутатора. Для этого:

а) на странице «Выбор источника и назначения сети» для исходной сети оставьте **Specific network**, нажмите **Browse**, выберите **Production** и нажмите кнопку **OK**;

б) для сети назначения нажмите **Browse**, выберите созданную группу портов и нажмите кнопку **OK**. Нажмите **Next**;

в) на странице выбора виртуальной машины для переноса выберите свою виртуальную машину и нажмите кнопку **Next**;

г) проверьте настройки и нажмите кнопку **Finish**;

д) дождитесь выполнения задачи.

4.3. На панели навигации выберите ваш **dvs-switch** и перейдите во вкладку **Hosts**.

4.4. Убедитесь, что ваш хост подключен к распределенному свичу.

4.5. Нажмите на вкладку **Virtual Machines** и убедитесь, что ваша виртуальная машина находится в списке.

4.6. Нажмите вкладку **Networks – Distributed Port Groups** и убедитесь, что созданная группа портов прикреплена.

4.7. Убедитесь, что виртуальная машина имеет полное подключение к сети. Для этого:

а) откройте консоль виртуальной машины;

б) проверьте пинг до **ControlCenter**;

в) если пинг не удается, введите команды **IPCONFIG/release** и **IPCONFIG/renew**, чтобы ваша виртуальная машина получила действительный IP-адрес.

### **5. Подготовка к следующей лабораторной работе.**

Для того чтобы подготовиться к последующим лабораторным работам, необходимо перенести виртуальную машину с распределенного коммутатора обратно на стандартный **vSwitch**.

Для этого повторите шаги пп. 4.4–4.7 со следующими настройками.

5.1. Source – **Specific network**, выберите вашу группу портов.

5.2. Destination – выберите **Production**.

# Лабораторная работа 8 ЛОСТУП К ХРАНИЛИЩУ ISCSI

Цель: настроить доступ к хранилищу данных iSCSI.

### Залачи

1. Добавление VMkernel Port Group на стандартный коммутатор.

2. Настройка программного обеспечения адаптера iSCSI и подключение его в качестве хранилища.

## Выполнение работы

## 1. Добавление VMkernel Port Group на стандартный коммутатор.

Вы можете использовать интерфейсы VMkernel для обеспечения подключения к сети и обрабатывать другие типы трафика, такие как vMotion и трафик хранения.

1.1. Войдите в web-клиент.

1.2. На домашней странице нажмите **Hosts and Clusters**.

1.3. В левой панели нажмите стрелки, чтобы развернуть центр обработки данных и папки.

1.4. Выберите ваш **ESXi**.

1.5. Нажмите на вкладку Configure и выберите Networking.

1.6. Выберите Virtual Switches и выберите vSwitch0 из списка виртуальных коммутаторов.

1.7. Нажмите значок Add host networking.

1.8. На странице «Выбор типа подключения» выберите **VMkernel** Network Adapter и нажмите кнопку Next.

1.9. На странице «Выбор целевого устройства» нажмите кнопку Select an existing standard switch и убедитесь, что vSwitch0 появится в текстовом поле. Если **vSwitch0** не отображается в текстовом поле, нажмите кнопку Обзор и выберите vSwitch0 самостоятельно. Нажмите кнопку Next.

1.10. На странице свойств порта введите «IP Storage» в текстовом поле Network Label и нажмите кнопку Next.

1.11. На странице «Параметры IPv4» выберите автоматическое распределение IP-адресов.

1.12. Нажмите Finish.

2. Настройка программного обеспечения адаптера iSCSI и подключение его в качестве хранилища.

Можно использовать встроенный в программное обеспечение ISCSIадаптер на хосте для прямого подключения к удаленному объекту по IP-сети.

Необходимая информация:

- имя iSCSI:
- $\bullet$  имя сервера iSCSI.

2.1. В инвентаре выберите хост ESXi, нажмите вкладку **Configure** и выберите **Storage**.

2.2. Выберите **Storage Adapters** и нажмите значок **Add new storage adapter** (зеленый плюс).

2.3. Выберите **Software iSCSI adapter**.

2.4. Когда появится сообщение «Add Software iSCSI Adapter» нажмите кнопку **OK**.

2.5. В списке **Storage Adapters** выберите только что созданный адаптер (рис. 13).

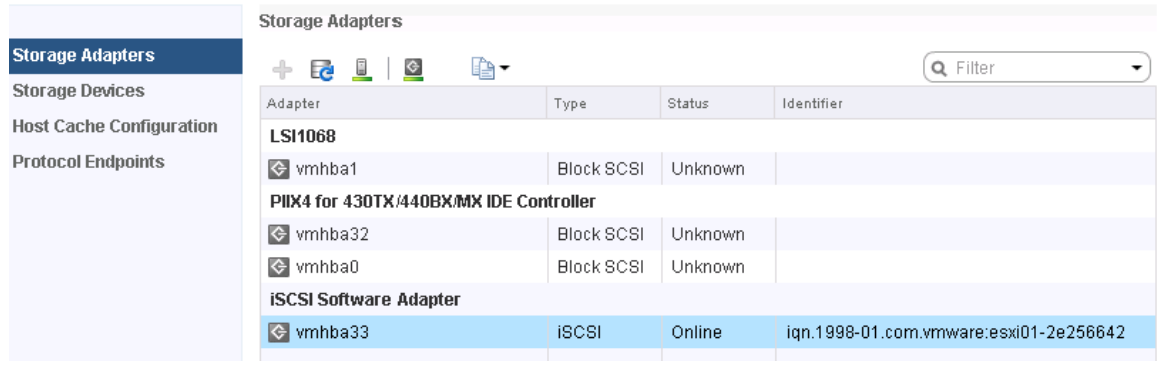

Рис. 13. Список доступных Storage Adapters

2.6. На панели Adapter Details щелкните вкладку **Properties**. Убедитесь в том, что адаптер включен.

2.7. Там же откройте вкладку **Network Port Binding**. Нажмите значок **Add** (зеленый плюс).

2.8. Выберите **IP Storage** и нажмите кнопку **OK**.

2.9. На панели Adapter Details нажмите вкладку **Targets**.

2.10. Нажмите **Dynamic Discovery** и нажмите кнопку **Add**.

2.11. На странице «Add Send Target Server» введите имя сервера iSCSI или IP-адрес в текстовое поле **iSCSI Server** и нажмите кнопку **OK**. Дождитесь завершения задачи.

2.12. Щелкните по значку **Rescan all storage adapters (**рис. 14).

2.13. При появлении сообщения примите настройки по умолчанию и ожидайте завершения.

2.14. На панели Adapter Details нажмите вкладку **Paths**.

2.15. Убедитесь в том, что LUNs найдены. LUNs используются в последующих лабораториях.

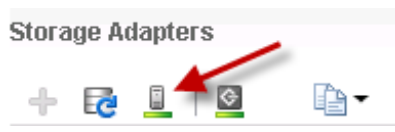

Рис. 14. Значок **Rescan all storage adapters**

# Лабораторная работа 9 **ДОСТУП К NFS-ХРАНИЛИЩУ**

Цель: настроить доступ к хранилищу данных NFS.

# Задачи

- 1. Настройка доступа к NFS DataStores.
- 2. Просмотр хранилища данных NFS.

### Выполнение работы

### 1. Настройка доступа к NFS DataStores.

Вы подключите общий NFS для использования его в качестве хранилища данных.

Необходимая информация:

- $\bullet$  имя папки NFS;
- $\bullet$  cepbep NFS;
- имя хоста.

1.1. Войлите в web-клиент.

1.2. На домашней странице клиента Vsphere Web нажмите Storage.

1.3. Выберите свой дата-центр. Нажмите Related Objects и выберите вкладку DataStores.

1.4. На панели DataStores нажмите Create a new datastore.

1.5. На странице «Расположение» убедитесь, что ваш центр обработки данных в списке и нажмите кнопку Next.

1.6. На странице «Тип» выберите NFS и нажмите кнопку Next.

1.7. На странице «Выбор версии NFS» сохраните настройки по умолчанию (NFS 3) и нажмите кнопку Next.

1.8. На странице «Имя и конфигурации» задайте имя хранилища данных *your name-NFS*, папку и сервер NFS. Нажмите кнопку Next.

1.9. На странице доступности хоста выберите хост ESXi и нажмите кнопку Next.

1.10. На странице завершения просмотрите информацию и нажмите Finish.

1.11. Нажмите значок Refresh в Vsphere Web Client и убедитесь, что хранилище данных NFS появилось.

### 2. Просмотр хранилища данных NFS.

Вы можете просмотреть информацию о вашем хранилище NFS и его содержимом.

2.1. В левой панели разверните ваш центр обработки данных и выберите ваше NFS-хранилище. Щелкните Configure.

2.2. В центральной панели выберите General и нажмите кнопку Refresh.

2.3. Ознакомьтесь со свойствами и емкостью NFS-хранилища.

2.4. Выберите Connectivity with Hosts.

2.5. Убедитесь, что имя хоста ESXi в списке, хранилище подключено и режим доступа установлен на чтение и запись.

# Лабораторная работа 10 **УПРАВЛЕНИЕ VMFS DATASTORES**

Цель: создать хранилище данных VMFS и управлять им. Залачи

- 1. Изменение названия VMFS Datastore.
- 2. Созлание VMFS DataStores для ESXi-хоста.
- 3. Настройка используемого пространства LUN.
- 4. Удаление VMFS Datastore.
- 5. Расширение VMFS Datastore.

### Выполнение работы

### 1. Изменение названия VMFS Datastore.

Вы можете изменить имя датастора VMware vSphere VMFS.

1.1. Войдите в web-клиент.

1.2. На домашней странице клиента Vsphere Web, нажмите Storage.

1.3. Выберите свой дата-центр.

1.4. В левой панели щелкните правой кнопкой мыши на имя локального хранилища данных и выберите команду Rename.

1.5. Введите новое название и нажмите кнопку ОК.

1.6. В панели Navigator убедитесь, что название хранилища изменилось.

### 2. Создание VMFS DataStores для ESXi-хоста.

Вы создали датасторы VMFS на основе iSCSI-устройств хранения данных, которые будут использоваться в качестве хранилищ виртуальных машин.

Необходимая информация:

- имя хоста ESXi;
- первый назначенный LUN ID;
- второй назначенный LUN ID.

2.1. На домашней странице клиента Vsphere Web нажмите **Hosts and** Clusters.

2.2. В левой панели нажмите стрелки, чтобы развернуть центр обработки данных и папки.

2.3. В левой панели выберите имя хоста ESXi.

2.4. Нажмите правой кнопкой мыши на хост ESXi и выберите **Storage > New Datastore.** 

2.5. На странице «Тип» выберите VMFS и нажмите кнопку Next.

2.6. На странице выбора имени и устройства введите название в поле Datastore name  $you\_nameVMFS$ -##, где ## - номер луна. Название должно содержать первый назначенный LUN ID.

2.7. В списке выберите ISCSI с первым назначенным LUN ID и нажмите кнопку **Next**.

2.8. Выберите версию VMFS 5, нажмите **Next**.

2.9. На странице конфигурации раздела установите ползунок **Datastore Size**, уменьшив размер LUN на 3 Гбайт и нажмите кнопку **Next**.

2.10. Просмотрите информацию и нажмите **Finish**.

2.11. Точно так же создайте еще один **VMFS** со вторым LUN, но размер на этот раз уменьшать не нужно.

2.12. Дождитесь завершения задач.

2.13. В панели навигатора щелкните вкладку **Storage**.

2.14. Выберите дата-центр, нажмите вкладку **DataStores**.

2.15. Убедитесь, что оба созданные **VMFS** отображаются.

### **3. Настройка используемого пространства LUN.**

Вы можете динамически увеличивать емкость хранилища VMFS, когда требуется больше места для виртуальных машин.

3.1. В левой панели выберите вкладку **Storage** и нажмите стрелки, чтобы развернуть центр обработки данных.

3.2. Щелкните правой кнопкой мыши по первому хранилищу и нажмите **Increase Datastore Capacity**.

3.3. На странице «Выбор устройства» выберите первый назначенный LUN.

3.4. Нажмите кнопку **Next**.

3.5. Нажмите кнопку **Next**.

3.6. На странице «Specify Configuration» выберите **Use Free Space 3 GB to expand the datastore** в раскрывающемся меню и нажмите кнопку **Next**.

3.7. Нажмите кнопку **Finish**.

3.8. Когда задача будет завершена, выберите хранилище и во вкладке **Summary** убедитесь в том, что размер хранилища данных увеличился до максимальной мощности.

### **4. Удаление VMFS Datastore.**

Вы можете удалить хранилище VMFS любого типа, в том числе копий. При удалении хранилище разрушается и удаляется со всех хостов.

4.1. В левой панели выберите вкладку **Storage** и разверните свой датацентр.

4.2. Щелкните правой кнопкой мыши по второму хранилищу и выберите **Delete Datastore**.

4.3. Когда появляется сообщение подтверждения, нажмите кнопку **Yes** и ждите окончания процесса.

4.4. Убедитесь, что хранилище было удалено.

### 5. Расширение VMFS Datastore.

Вы можете динамически увеличивать емкость хранилища VMFS, когда требуется дополнительное пространство для хранения. Эта задача расширяет хранилище данных на основе первого LUN за счет второго LUN.

5.1. В инвентаре выберите хранилище.

5.2. Щелкните вкладку Manage и нажмите Settings.

5.3. Убедитесь в том, что выбран General и нажмите кнопку Increase.

5.4. На странице «Выбор устройства» выберите второй LUN и нажмите Next.

5.5. На странице «Specify Configuration» выберите Use all available partitions из раскрывающегося меню Partition Configuration и нажмите кнопку Next.

5.6. Просмотрите информацию и нажмите Finish.

5.7. Когда задача будет завершена, выберите **Device Backing** и убедитесь, что на панели Extent Name отображаются оба LUN.

5.8. Щелкните правой кнопкой мыши на хранилище и переименуйте его.

# **Лабораторная работа 11 ИСПОЛЬЗОВАНИЕ ШАБЛОНОВ И КЛОНОВ**

**Цель:** развернуть новую виртуальную машину из шаблона и клонировать виртуальную машину.

### **Задачи**

1. Создание шаблона виртуальной машины.

2. Создание пользовательских характеристик.

3. Развертывание виртуальной машины из шаблона.

4. Клонирование включенной виртуальной машины.

### **Выполнение работы**

### **1. Создание шаблона виртуальной машины.**

Вы можете создать шаблон для безопасного сохранения конфигурации виртуальной машины и легко развернуть новые виртуальные машины из шаблона.

1.1. Войдите в web-клиент.

1.2. На домашней странице клиента нажмите **VMs and Templates**.

1.3. Нажмите правой кнопкой мыши на вашу виртуальную машину и выберите **Power**>**Shut Down Guest OS**. Нажмите кнопку **Yes**, чтобы подтвердить, и дождитесь выключения питания.

1.4. Нажмите правой кнопкой мыши на виртуальную машину и выберите **Template**>**Convert to Template**. Подтвердите преобразование.

1.5. Нажмите правой кнопкой мыши на шаблон виртуальной машины и выберите **Move To**.

1.6. Выберите **VM Folders** > **Templates** и нажмите **OK**.

1.7. Разверните папку **Templates**, щелкните правой кнопкой мыши по шаблону и нажмите **Rename**. Введите название шаблона и нажмите кнопку **OK**.

#### **2. Создание пользовательских характеристик.**

Вы можете сохранить настройки гостевой операционной системы в файле настройки, который применяется при клонировании виртуальных машин или развертывании виртуальных машин из шаблонов.

2.1. Перейдите на главную страницу web-клиента **Home**.

2.2. В панели Navigator выберите **Policies and Profiles**.

2.3. Выберите **Customization Specification Manager** и нажмите на иконку **Create a new specification**.

2.4. На странице свойств убедитесь, что для **Windows** выбран в раскрывающемся меню **Target VM Operating System**.

2.5. В текстовом поле **Customization Spec Name** введите название *your\_name-CustomSpec* и нажмите кнопку **Next**.

2.6. На странице «Set Registration Information» введите VMware Student в текстовом поле имени и введите VMware в текстовом поле организации. Нажмите кнопку Next.

2.7. На странице «Set Computer Name» выберите «Use the virtual machine name» и нажмите кнопку Next.

2.8. На странице «Enter Windows License» оставьте текстовое поле «ключ продукта» пустым, другие настройки оставьте по умолчанию и нажмите кнопку Next.

2.9. На странице «Пароль администратора» введите пароль и подтвердите.

2.10. Уберите флажок Automatically logon as Administrator и нажмите кнопку Next.

2.11. На странице «Часового пояса» выберите часовой пояс из раскрывающегося меню и нажмите Next.

2.12. На странице «Run Once» нажмите кнопку Next.

2.13. На странице «Configure Network» убедитесь, что установлено: Use standard network settings for the guest operating system, including enabling DHCP on all network interfaces, и нажмите Next.

2.14. На странице «Установка группы или домена» убедитесь, что Workgroup выбрана и что в текстовом поле указано WORKGROUP. Нажмите кнопку Next.

2.15. На странице «Set Operating System Options» убедитесь, что стоит флажок Generate New Security ID (SID) и нажмите кнопку Next.

2.16. Просмотрите информацию и нажмите Finish. Убедитесь, что новая конфигурация появилась в списке.

### 3. Развертывание виртуальной машины из шаблона.

Используя шаблоны, можно быстро развернуть и легко настроить новые виртуальные машины.

3.1. На домашней странице клиента нажмите VMs and Templates.

3.2. Щелкните правой кнопкой мыши по вашему шаблону и выберите New VM from this Template.

3.3. В окне «Выберите имя и папку» введите название новой виртуальной машины Your name##-2, где ## - номер хоста, и выберите дата-центр установки новой ВМ.

3.4. На странице «Select a compute resource» найдите и выберите ваш хост ESXi. Нажмите кнопку Next.

3.5. На странице «Выбор хранилища» выберите хранилище VMFS для виртуальных машин из списка. Нажмите кнопку Next.

3.6. На странице «Выбор опций клонирования» установите флажки Customize the operating system  $\mu$  Power on virtual machine after creation  $\mu$ нажмите кнопку Next.

3.7. На странице «Customize guest OS» выберите вашу конфигурацию и нажмите кнопку **Next**.

3.8. На странице завершения страницы просмотрите информацию и нажмите **Finish**.

3.9. Повторите шаги 3.2–3.8, чтобы создать еще одну виртуальную машину с именем *Your\_name##-3*. Дождитесь завершения процесса.

3.10. Откройте консоль дистанционного управления для каждой из ваших виртуальных машин. В левой панели выберите виртуальную машину и нажмите **Launch Remote Console**.

3.11. Подождите, пока виртуальная машина завершит подготовку системы, после чего войдите в систему. Убедитесь в том, что VMware Tools установлена.

3.12. Закройте виртуальные консоли машины.

#### **4. Клонирование включенной виртуальной машины.**

Вы можете клонировать виртуальную машину, чтобы создать новую виртуальную машину с теми же виртуальной средой, установленным ПО, конфигурацией и другими свойствами. Оригинальная виртуальная машина может быть включена, выключена или приостановлена.

4.1. Нажмите правой кнопкой мыши на вашу виртуальную машину и выберите **Clone**>**Clone to Virtual Machine**.

4.2. На странице «Выберите имя и папку» введите имя клона *your\_name-Hot\_Clon##* в текстовом поле.

4.3. В разделе «Расположение виртуальной машины» выберите вашу папку с ВМ и нажмите кнопку **Next**.

4.4. На странице «Выбор ресурса вычисления» выберите ваш ESXiхост и нажмите **Next**.

4.5. На странице «Выбор хранилища» выберите локальное хранилище данных для этой виртуальной машины и нажмите кнопку **Next**.

4.6. На странице «Выбор опций клонирования» установите флажки **Customize the operating system** и **Power on virtual machine after creation**. Нажмите кнопку **Next**.

4.7. На странице «Customize guest OS» выберите вашу конфигурацию и нажмите кнопку **Next**.

4.8. Проверьте информацию и нажмите **Finish**. Дождитесь выполнения задачи.

# Лабораторная работа 12 ИЗМЕНЕНИЕ ВИРТУАЛЬНЫХ МАШИН

Цель: изменить оборудование виртуальной машины и добавить неразмеченные LUN.

### Залачи

1. Увеличение размера файла VMDK.

2. Регулировка распределения памяти на виртуальной машине.

3. Переименование виртуальной машины.

4. Добавление и удаление неразмеченных LUN.

### Выполнение работы

### 1. Увеличение размера файла VMDK.

Вы можете увеличить размер локального диска виртуальной машины.

1.1. Войдите в web-клиент.

1.2. На домашней странице клиента нажмите VMs and Templates.

1.3. Щелкните правой кнопкой мыши на клонированную виртуальную машину и выберите Edit Settings.

1.4. На вкладке Virtual Hardware узнайте размер жесткого диска (ГБ).

1.5. В текстовом поле **Hard disk 1** введите 12 (12 ГБ), чтобы увеличить размер диска, и нажмите кнопку ОК.

1.6. Настройка гостевой операционной системы для обнаружения увеличенного дискового пространства:

а) в левой панели выберите виртуальную машину, запустите и войдите в систему;

б) нажмите правой кнопкой на «Компьютер» и выберите «Управление»;

в) в левой панели выберите Управление дисками. Щелкните правой кнопкой мыши и выберите «Повторить проверку дисков»;

г) убедитесь, что в нижней правой панели незанятое дисковое пространство обнаружено. Щелкните правой кнопкой мыши на диск С: и выберите «Расширить том»;

д) нажмите Далее;

е) на странице «Выбор дисков» убедитесь, что диск 0 выбран в панели и нажмите кнопку Далее;

ж) просмотрите информацию и нажмите Finish.

1.7. Откройте Компьютер и убедитесь, что диск С: расширился.

### 2. Регулировка распределения памяти на виртуальной машине.

Вы можете добавлять, изменять или настраивать виртуальные ресурсы памяти машины для повышения производительности ВМ.

2.1. Выключите питание виртуальной машины.

2.2. После выключения, щелкните правой кнопкой мыши и выберите **Edit Settings**.

2.3. На вкладке **Virtual Hardware** введите **2048** в текстовом поле **Memory** и убедитесь, что в выпадающем меню стоят **MB**. Нажмите кнопку **OK**.

2.4. Нажмите вкладку **Configure – VM Hardware** и убедитесь, что память была увеличена.

### **3. Переименование виртуальной машины.**

Вы можете присвоить новое имя существующей виртуальной машине.

3.1. Нажмите правой кнопкой мыши на виртуальную машину и выберите команду **Rename**.

3.2. В текстовом поле введите новое имя машины. Нажмите кнопку **OK**.

3.3. Выберите переименованную виртуальную машину, нажмите вкладку **DataStores**.

3.4. Щелкните правой кнопкой мыши на локальном хранилище данных и выберите **Browse Files**. Определите, изменилось ли название папок и файлов вместе с изменением имени машины.

#### **4. Добавление и удаление неразмеченных LUN.**

Вы можете использовать отображение необработанных устройств (RDM), чтобы получить доступ к номеру логического устройства (LUN) напрямую.

4.1. На домашней странице клиента нажмите **VMs and Templates**.

4.2. Щелкните правой кнопкой мыши на вашей виртуальной машине и выберите **Edit Settings**.

4.3. На вкладке **Virtual Hardware** выберите **RDM disk** в раскрывающемся меню и нажмите **Add**.

4.4. В диалоговом окне «Select Target LUN» выберите LUN ID и нажмите кнопку **OK**.

4.5. Из выпадающего меню **Location** выберите **Store with the virtual machine**.

4.6. Из раскрывающегося меню **Compatibility Mode** выберите **Virtual** и нажмите **OK**.

4.7. Убедитесь, что гостевая операционная система может увидеть новый диск (пп. 1.6, а–в).

4.8. Извлеките жесткий диск RDM:

а) щелкните правой кнопкой мыши на виртуальной машине и отключите питание;

б) щелкните правой кнопкой мыши на виртуальной машине и нажмите кнопку **Edit Settings**;

в) на вкладке **Virtual Hardware** выберите **Hard disk 2**;

г) нажмите **на крестик** в правой части строки;

д) выберите **Delete files from datastore**, чтобы удалить диск и нажмите кнопку **OK**.

# Лабораторная работа 13 МИГРАЦИЯ ВИРТУАЛЬНЫХ МАШИН

Цель: использовать Vsphere VMotion и Vsphere Storage VMotion для переноса виртуальных машин.

### Задачи

1. Перенос файлов виртуальной машины из локального хранилища в общее хранилище.

2. Создание виртуального коммутатора и группы портов VMkernel для миграции.

3. Выполнение миграции виртуальной машины между хостами.

4. Выполнение миграции со сменой хранилища и хоста.

5. Подготовка к следующей лабораторной работе.

### Выполнение работы

### 1. Перенос файлов виртуальной машины из локального хранилища в общее хранилище.

С помощью VMware vSphere Storage vMotion вы можете перенести файлы виртуальной машины из одного хранилища в другое, в то время как виртуальная машина работает.

1.1. Войлите в web-клиент.

- 1.2. На домашней странице клиента нажмите VMs and Templates.
- 1.3. Выберите виртуальную машину и включите питание.

1.4. Нажмите вкладку Summary.

1.5. Прокрутите вниз до панели «Related Objects» и запишите имя хранилища, на котором находится ВМ.

1.6. Правой кнопкой щелкните на ВМ и нажмите Migrate.

1.7. На странице «Select the migration type» нажмите кнопку «**Change** storage only» и нажмите Next.

1.8. На странице «Выбор хранилища» выберите общие хранилище как хранилище назначения файлов ВМ. Нажмите кнопку Next.

1.9. Просмотрите информацию и нажмите Finish. Дождитесь завершения процесса. Эта задача занимает всего несколько минут.

1.10. Повторите шаги 1.4 и 1.5, чтобы проверить, что ВМ успешно перенесена.

## 2. Создание виртуального коммутатора и группы портов VMkernel для миграции.

Вы можете создать группы портов виртуального коммутатора VMkernel и перемещать виртуальные машины с одного хоста на другой, сохраняя при этом постоянной доступ к сети.

Необходимая информация:

• Vmnic для сети Vsphere Vmotion:

Vsphere Vmotion IP-адрес и маска подсети.

2.1. В левой панели выберите вкладку **Hosts and Clusters**.

2.2. Выберите хост ESXi, откройте вкладку **Configure** и нажмите **Networking**.

2.3. Выберите **Virtual Switches** и нажмите **Add Host Networking**.

2.4. На странице «Выбор типа подключения» выберите **VMkernel Network Adapter** и нажмите кнопку **Next**.

2.5. На странице «Выбор целевого устройства» выберите **New standard switch** и нажмите кнопку **Next**.

2.6. На странице создания коммутатора нажмите на зеленый плюс, чтобы добавить физический адаптер к коммутатору.

2.7. Выберите vmnic для сети Vsphere Vmotion и нажмите кнопку **OK**.

2.8. Просмотрите информацию и нажмите кнопку **Next**.

2.9. На странице «Port properties» введите **«VMotion»** в текстовом окне «**Network label»**, поставьте флажок **VMotion** и нажмите кнопку **Next**.

2.10. На странице «Параметры IPv4» настройте динамическую выдачу IP-адресов.

2.11. Просмотрите информацию и нажмите **Finish**.

2.12. Убедитесь, что новый коммутатор добавлен.

### **3. Выполнение миграции виртуальной машины между хостами.**

3.1. В левой панели выберите вкладку **Hosts and Clusters**.

3.2. Убедитесь, что все ваши виртуальные машины включены.

3.3. Щелкните правой кнопкой мыши на вашей виртуальной машине и выберите **Edit Settings**.

3.4. На вкладке **Virtual Hardware** выберите **Client Device** в **CD/DVDdrive1** в раскрывающемся меню.

3.5. Убедитесь, что в Network adapter 1 стоит **Production** и отмечены **«Connected»** и **«Connect At Power On»**. Нажмите кнопку **OK**.

3.6. Повторите шаги 3.3–3.5 для еще двух виртуальных машин.

3.7. В левой панели выберите виртуальную машину и войдите в систему.

3.8. На панели задач выберите **Пуск** > **Выполнить**.

3.9. В **открытом** текстовом поле введите **CMD** и нажмите кнопку **OK**.

3.10. В окне командной строки введите **IpConfig** и запишите IP-адрес шлюза по умолчанию.

3.11. Введите **-t ping** *default\_gateway* для запуска непрерывного пинга.

3.12. Оставьте консоль виртуальной машины открытой и вернитесь к web-клиенту.

3.13. Перенесите *вашу* виртуальную машину на ESXi-хост другой бригады: а) убедитесь, что другая бригада завершила задание 2;

б) правой кнопкой щелкните на ВМ и нажмите **Migrate**;

в) на странице «Выберите тип миграции» выберите **Change compute resource only** и нажмите **Next**;

г) на странице «Выбор вычислительных ресурсов» выберите ESXi-хост другой бригады. Будут проверены требования миграции. Если проверка не удастся, то необходимо устранить все ошибки;

д) нажмите **Next**;

е) на странице «Выбор сетевой страницы» выберите из списка **Production** и нажмите кнопку **Next**;

ж) на странице выбора приоритета оставьте **Schedule vMotion with high priority (recommended)** и нажмите кнопку **Next**. Просмотрите информацию и нажмите **Finish**.

3.14. Вернитесь к командной строке ВМ и следите, чтобы пинг не прекратился.

3.15. Нажмите Ctrl + C, чтобы остановить пинг и закройте консоли ВМ.

3.16. В левой панели перетащите другую вашу виртуальную машину на ESXi другой бригады.

3.17. Когда миграционные задачи будут выполнены, убедитесь, что ваши ВМ находятся на ESXi-хосте другой бригады.

### **4. Выполнение миграции со сменой хранилища и хоста.**

Можно перенести виртуальные машины не только на другой хост или в другое хранилище, но и изменить оба сразу.

4.1. В инвентаре нажмите правой кнопкой мыши на оставшуюся виртуальную машину и выберите **Migrate**.

4.2. На странице «Выбор типа миграции» выберите **Change both compute resource and storage** и нажмите **Next**.

4.3. На странице выбора вычислительных ресурсов выберите ESXiхост другой бригады.

4.4. Нажмите кнопку **Next**.

4.5. На странице «Выбор хранилища» выберите локальное хранилище данных из ESXi-хоста другой бригады и нажмите **Next**.

4.6. На странице «Выбор сетевой страницы» выберите из списка **Production** и нажмите кнопку **Next**.

4.7. На странице выбора приоритета оставьте **Schedule vMotion with high priority (recommended)** и нажмите кнопку **Next**.

4.8. Просмотрите информацию и нажмите **Finish**.

4.9. Дождитесь успешного переноса ВМ. После окончания убедитесь, что ваша ВМ находится в хосте другой бригады.

### **5. Подготовка к следующей лабораторной работе.**

Для следующих лабораторных работ нужно перенести все ВМ обратно.

5.1. Перенесите все ваши виртуальные машины на свой собственный хост ESXi:

а) в инвентаре нажмите правой кнопкой мыши одну из ваших виртуальных машин и выберите **Migrate**;

б) на странице «Выбор типа миграции» выберите **Change both compute resource and storage** и нажмите **Next**;

в) на странице выбора вычислительных ресурсов выберите ваш ESXi-хост;

г) на странице «Выбор хранилища» выберите общее хранилище и нажмите кнопку **Next**;

д) на странице «Выбор сетевой страницы» выберите из списка **Production** и нажмите кнопку **Next**;

е) на странице выбора приоритета оставьте **Schedule vMotion with high priority (recommended)** и нажмите кнопку **Next**;

ж) просмотрите информацию и нажмите **Finish**.

5.2. Дождитесь завершения миграции и проверьте, чтобы все ВМ появились под вашим ESXi-хостом.

# Лабораторная работа 14 УПРАВЛЕНИЕ ПУЛОМ РЕСУРСОВ

Цель: создать и использовать пулы ресурсов.

### Залачи

1. Создание пула ресурсов.

2. Проверка функциональности пула ресурсов.

### Выполнение работы

### 1. Создание пула ресурсов.

Вы можете использовать пулы ресурсов, чтобы делегировать контроль над ресурсами хоста или кластера.

1.1. В Vsphere Web Client щелкните правой кнопкой мыши ESXi-хост и выберите New Resource Pool.

1.2. Присвойте свойства для пула ресурсов, обозначенные в табл. 3.

Таблица 3

Свойства пула ресурсов Fin-Test

| Свойство           | Значение                         |  |
|--------------------|----------------------------------|--|
| <b>Name</b>        | Введите Fin-Test                 |  |
| <b>CPU Shares</b>  | Выберите Low из выпадающего меню |  |
| All other settings | Оставьте настройки по умолчанию  |  |

1.3. Нажмите кнопку ОК.

1.4. Нажмите правой кнопкой мыши на узел ESXi и выберите New **Resource Pool.** 

1.5. Присвойте свойства для пула ресурсов, обозначенные в табл. 4.

Таблина 4

Свойства пула ресурсов Fin-Prod

| Свойство           | Значение                                 |
|--------------------|------------------------------------------|
| <b>Name</b>        | <b>Введите Fin-Prod</b>                  |
| <b>CPU Shares</b>  | Выберите <b>High</b> из выпадающего меню |
| All other settings | Оставьте настройки по умолчанию          |

1.6. Нажмите кнопку ОК.

### 2. Проверка функциональности пула ресурсов.

Присвойте виртуальным машинам пул ресурсов с различными настройками для мониторинга и сравните их производительность.

2.1. Перетащите одну из виртуальных машин в пул ресурсов Fin-Prod.

2.2. Перетащите другую виртуальную машину в пул ресурсов **Fin-Test**.

2.3. В консоли каждой виртуальной машины проконтролируйте результаты cpubusy-скрипта и сравните их для двух ВМ. Для этого запустите cpubusy.vbs с помощью командной строки и наблюдайте за показателями.

2.4. Измените CPU Shares в пуле ресурсов Fin-Test с Low до Normal:

а) щелкните правой кнопкой мыши по Fin-Test пула и нажмите Settings;

б) убедитесь в том, что выбрано CPU resource, и нажмите кнопку Edit;

в) выберите Normal в раскрывающемся списке и нажмите кнопку ОК.

2.5. Снова запустите скрипт для каждой ВМ и сравните их производительности.

2.6. В обеих виртуальных консолях машины нажмите Ctrl + С, чтобы остановить сценарий.

2.7. Повторите шаги, изменив доли центрального процессора (ЦП) для Fin-Prod or High **K** Normal.

#### Контрольные вопросы

1. В чем разница в производительности между двумя виртуальными машинами?

2. Что такое пул ресурсов?

# **Лабораторная работа 15**

# **МОНИТОРИНГ ПРОИЗВОДИТЕЛЬНОСТИ ВИРТУАЛЬНЫХ МАШИН**

**Цель:** продемонстрировать нагрузку на процессор в системе мониторинга инструментов.

### **Задачи**

1. Создание рабочей нагрузки на процессор.

2. Использование графиков производительности для мониторинга показателей CPU.

#### **Выполнение работы**

### **1. Создание рабочей нагрузки на процессор.**

Запустите скрипт cpubusy на каждой виртуальной машине, чтобы создать большую нагрузку на процессор.

1.1. Войдите в web-клиент.

1.2. Откройте две виртуальные машины и запустите **cpubusy.vbs** с помощью командной строки. Файл находится либо в каталоге C:\ directory, либо на рабочем столе.

### **2. Использование графиков производительности для мониторинга показателей CPU.**

Вы можете использовать диаграммы производительности для мониторинга показателей центрального процессора, памяти, дисков, сетей и хранилищ данных.

2.1. В web-клиенте выберите виртуальную машину.

2.2. Нажмите на **Monitor** и выберите вкладку **Performance**.

2.3. Выберите **Advanced**. Появится график использования процессора в режиме реального времени.

2.4. Нажмите ссылку **Chart Options**. Появится диалоговое окно «Параметры диаграммы».

2.5. Убедитесь, что в области Chart Metrics, выбран CPU.

2.6. Убедитесь, что выбран **Real-time** в раскрывающемся меню **Timespan**.

2.7. На панели справа снимите флажок с вашей виртуальной машины.

2.8. В окне Select counters for this chart выберите **None**, чтобы отменить выбор всех счетчиков.

2.9. В той же панели выберите **Ready** и **Used** и нажмите кнопку **OK**. Появится график для CPU в режиме реального времени.

2.10. Откройте web-клиент в новой вкладке. Повторите действия 2.1–2.9 для другой виртуальной машины, сравните полученные графики.

2.11. В каждой консоли виртуальной машины нажмите Ctrl + C в окне командной строки, чтобы остановить сценарий cpubusy.vbs.

2.12. Дождитесь обновления графика.

# Лабораторная работа 16

# ИСПОЛЬЗОВАНИЕ СИГНАЛИЗАЦИИ

Цель: продемонстрировать функцию сигнализации VCENTER Server. Залачи

1. Создание сигнализации виртуальной машины для мониторинга состояния.

2. Создание сигнализации виртуальной машины для контроля событий.

3. Удаление триггера тревоги виртуальной машины и подтверждение сигнализации.

4. Отключение сигнализации виртуальных машин.

### Выполнение работы

### 1. Создание сигнализации виртуальной машины для мониторинга состояния.

Вы можете создать и использовать сигналы тревоги в ответ на состояния, в которых находятся объекты.

1.1. Войдите в web-клиент.

1.2. В левой панели выберите вкладку Hosts and Clusters.

1.3. Щелкните правой кнопкой мыши на виртуальной машине и выберите Alarms > New Alarm Definition.

Примечание. Поскольку вы создаете сигнализацию для виртуальной машины, эта сигнализация контролирует только происходящее с ней. Если установить сигнализацию на объекте выше, то сигнал распространяется на несколько виртуальных машин.

1.4. На странице General введите VM CPU Usage в текстовое поле Alarm name *u* нажмите Next

1.5. На странице Triggers нажмите зеленый плюс, чтобы добавить условия запуска, представленные в табл. 5.

Таблица 5

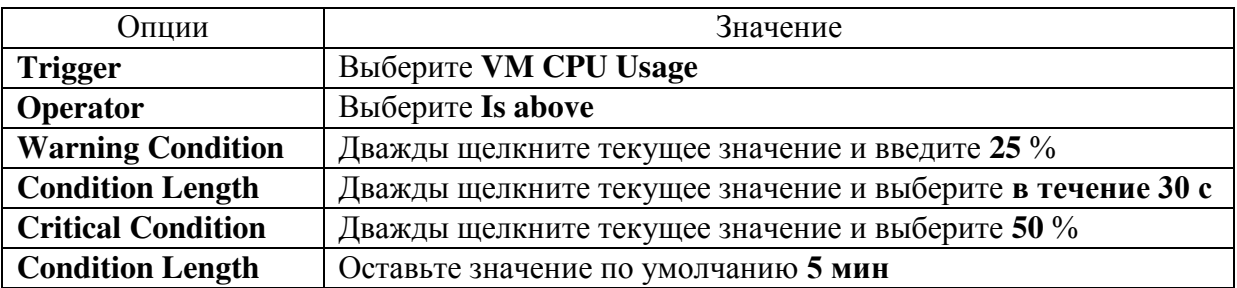

Условия запуска

1.6. Нажмите кнопку Next.

1.7. На странице Actions нажмите зеленый плюс, чтобы настроить параметры действий, представленные в табл. 6.

*Таблица 6* 

Параметры действий

| Опции                  | Значение                                |
|------------------------|-----------------------------------------|
| <b>Action</b>          | <b>Выберите Suspend VM</b>              |
| Configuration          | Оставьте пустым                         |
| <b>Green to Yellow</b> | Выберите <b>Once</b>                    |
| <b>Yellow to Red</b>   | Измените с <b>Once</b> на пустую строку |
| <b>Red to Yellow</b>   | Оставьте пустым                         |
| <b>Yellow to Green</b> | Оставьте пустым                         |

1.8. Нажмите кнопку **Finish**.

1.9. Выберите вашу виртуальную машину, откройте вкладку **Monitor – Issues** и нажмите **Alarm Definitions**.

1.10. Убедитесь в том, что созданная сигнализация появилась в списке аварийных сигналов для вашей виртуальной машины.

**2. Создание сигнализации виртуальной машины для контроля событий.** 

Вы настраиваете сигнализацию для контроля и реакции на указанное событие.

2.1. На панели Navigator щелкните **Hosts and Clusters** и выберите ваш ЦОД.

2.2. Откройте вкладку **Monitor – Issues** и нажмите **Alarm Definitions**.

2.3. Нажмите на зеленый плюс, чтобы добавить тревогу для вашего центра обработки данных.

2.4. На странице «Общие настройки» введите параметры сигнализации, представленные в табл. 7.

*Таблица 7* 

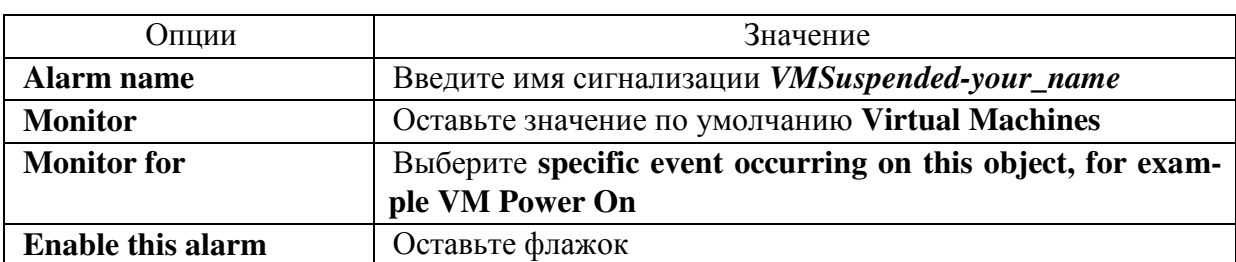

Параметры сигнализации

2.5. Нажмите кнопку **Next**.

2.6. На странице Triggers щелкните знак плюс, чтобы установить условия включения. Выберите все события (ANY).

2.7. Выберите **VM suspended** в раскрывающемся меню **Event**.

2.8. На панели выбора условий для запуска нажмите зеленый плюс, чтобы указать условия (табл. 8), при которых сработает сигнал.

Таблица 8

Условия срабатывания сигнала

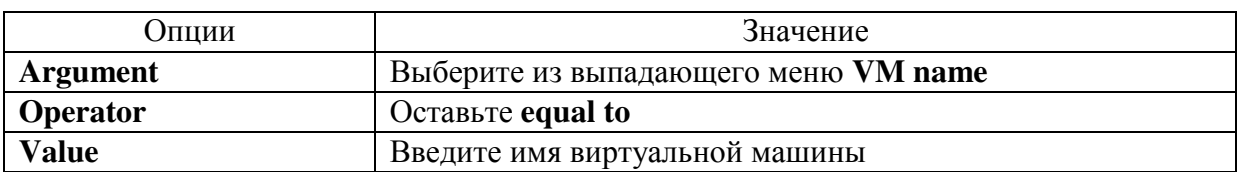

2.9. Нажмите кнопку Next.

2.10. На следующей странице оставьте настройки по умолчанию и нажмите кнопку Finish.

2.11. Убедитесь, что сигнализация появилась в списке сигналов тревоги.

### 3. Удаление триггера тревоги виртуальной машины и подтвержление сигнализации.

После срабатывания сигнализации сообщение об этом остается висеть. Сигналы о решенных событиях необходимо удалять.

3.1. Выберите вашу виртуальную машину нажмите на вкладку Monitor и откройте Issues.

3.2. Выберите Triggered Alarms. При срабатывании сигнализации сообшение появится в этой области.

3.3. Откройте виртуальную машину и запустите сценарий cpubusy. Дождитесь сигнала тревоги и приостановки ВМ.

3.4. Обновите Triggered Alarms и убедитесь, что сработал сигнал тревоги. Там должна появиться запись о срабатывании (рис. 15).

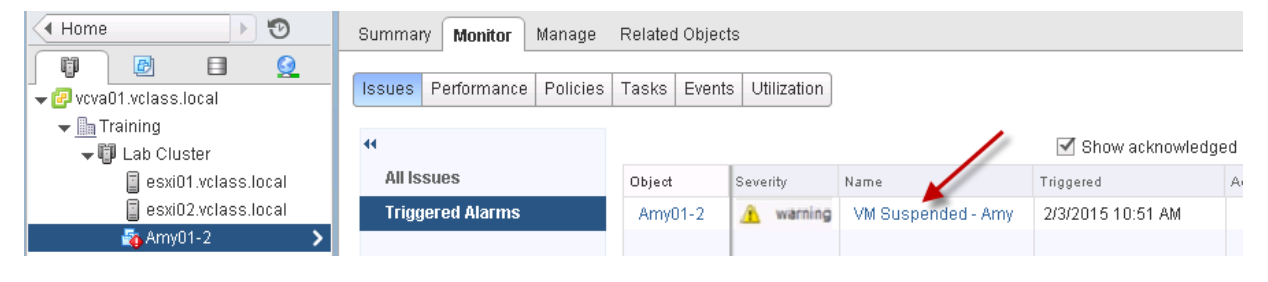

Рис. 15. Пример срабатывания сигнала тревоги

3.5. Щелкните правой кнопкой мыши на имени сигнализации и выбе-DHTE Reset to Green.

3.6. Откройте вкладку Tasks&Events - Tasks. Там должно появиться сообщение о сбросе сигнализации.

3.7. Включите питание на вашей ВМ, откройте командную строку и нажмите Ctrl + C, чтобы остановить сценарий cpubusy.vbs.

### 4. Отключение сигнализации виртуальных машин.

Вы можете отключить как системные, так и созданные сигналы тревоги. 4.1. Отключите сигнал тревоги для состояния:

а) выберите вашу виртуальную машину в инвентаре;

б) нажмите вкладку **Monitor – Issues** и выберите вкладку **Alarms Definitions**;

в) выберите сигнал тревоги в списке;

г) нажмите **Edit**;

д) на странице General снимите флажок **Enable this alarm** и нажмите кнопку **Finish**.

4.2. Отключите сигнал тревоги для события:

а) выберите ваш ЦОД;

б) нажмите вкладку **Monitor – Issues** и выберите вкладку **Alarms Definitions**;

в) введите название в поле фильтра;

г) нажмите **Edit**;

д) на странице General снимите флажок **Enable this alarm** и нажмите кнопку **Finish**.

### **СПИСОК ЛИТЕРАТУРЫ И ИНТЕРНЕТ-РЕСУРСОВ**

1. *Кусек, К.* Администрирование VMware vSphere 5 / К. Кусек, В. Ван Ной, А. Дэниел. – СПб. : Питер, 2013.

2. *Михеев, М. О*. Администрирование VMware vSphere 5 / М. О. Михеев. – М. : ДМК Пресс, 2012.

3. *Portnoy, M*. Virtualization Essentials / M. Portnoy. – Sybex, 2012.

4. *Marshall, N*. Mastering VMware vSphere 6 / N. Marshal, S. Low. – Sybex, 2015.

5. https://habrahabr.ru.

6. https://pubs.vmware.com/vsphere-60/index.jsp?topic=%2Fcom.vmware.vsphere.doc %2FGUID-1B959D6B-41CA-4E23-A7DB-E9165D5A0E80.html.

7. https://ru.scribd.com/document/271906081/VMware-vSphere-Install-Configure-Manage-V6-Student-Lab-Manual-pdf.

8. https://www.cvedetails.com/product/22134/Vmware-Esxi.html?vendor\_id=252.

9. http://www.delphiplus.org/sistemy-khraneniya-dannykh-v-windows/812-protokol-iscsi. html.

10. https://www.vmware.com/ru.html.